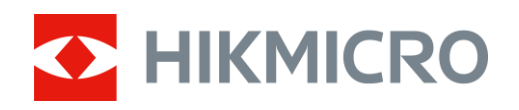

# Monóculo térmico Séries LYNX S & LYNX Pro

Manual do utilizador V5.5.72 202312

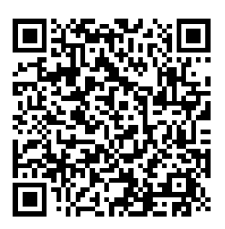

Contacte-nos

# ÍNDICE

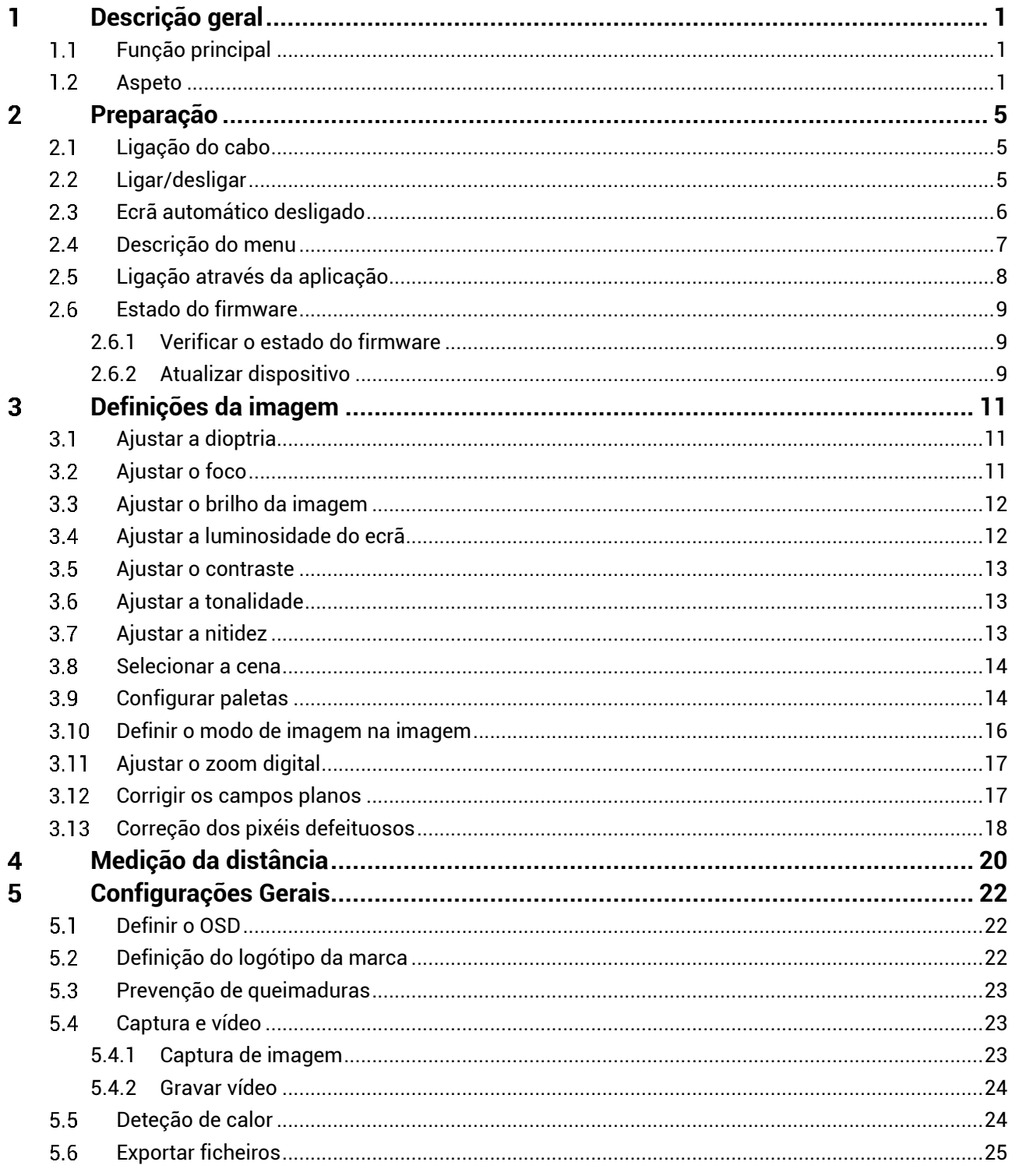

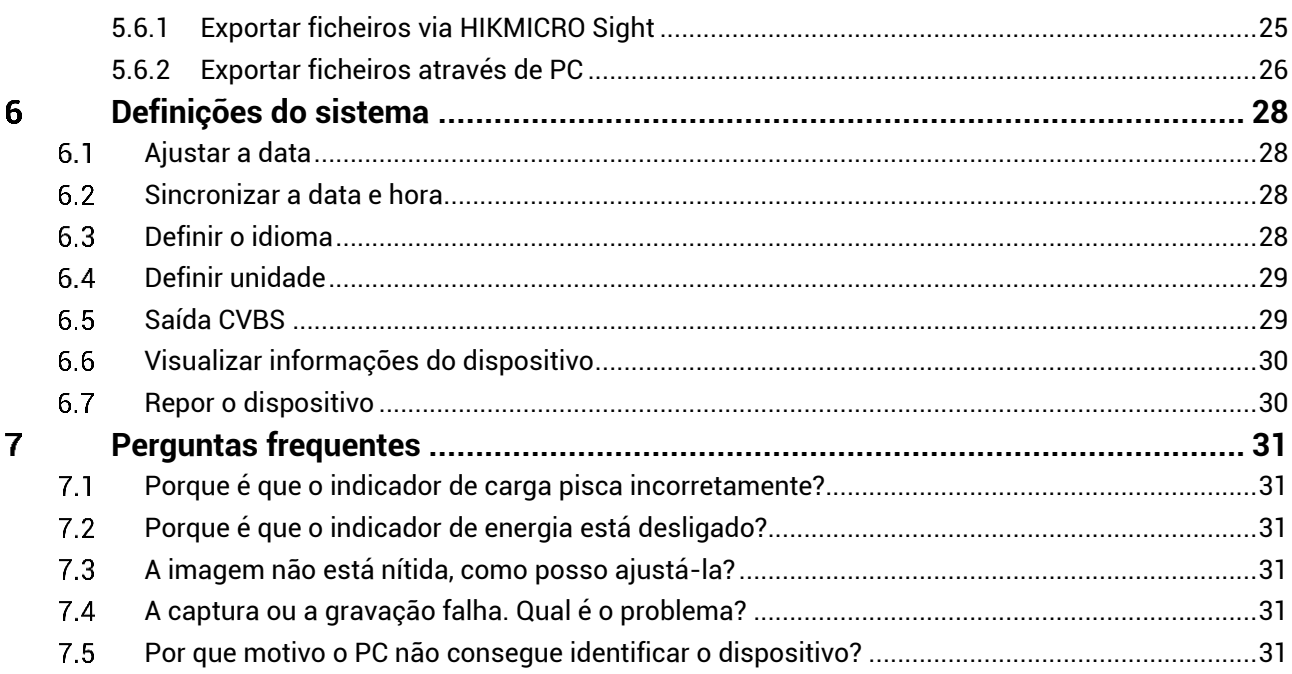

### <span id="page-3-0"></span>**Descrição geral** 1

Os monóculos térmicos HIKMICRO LYNX S & LYNX Pro suportam funções de rastreio em movimento, vídeo e instantâneos, ligação a aplicações, etc. O detetor térmico de alta sensibilidade integrado proporciona-lhe uma visão clara, mesmo na escuridão total. O monóculo é principalmente utilizado em cenários tais como caça e a observação da natureza ao ar livre.

#### <span id="page-3-1"></span> $1.1$ **Função principal**

- Deteção de calor: O dispositivo conseque detetar o local com a temperatura mais alta e assinalar o mesmo. Esta função varia de acordo com os diferentes modelos de câmara.
- Desativação automática do ecrã: A função de desativação automática do ecrã permite que o dispositivo entre no modo de espera/ativação através de mudanças de ângulo. A função escurece o ecrã para poupar energia e aumentar o tempo de bateria.
- **Vídeo e instantâneos:** O módulo de memória integrado suporta a gravação de vídeo e a captura de instantâneos.
- Ligação através da aplicação: O dispositivo consegue tirar instantâneos, gravar vídeos e, se o ligar ao seu telemóvel por intermédio de um hotspot, configurar parâmetros através da aplicação HIKMICRO Sight.

#### <span id="page-3-2"></span> $12$ **Aspeto**

#### $\mathbf{i}$ **Nota**

- O aspeto pode variar consoante os modelos. Tenha o produto real como referência.
- $\bullet$  As imagens deste manual são apenas para fins ilustrativos. Tenha o produto real como referência.

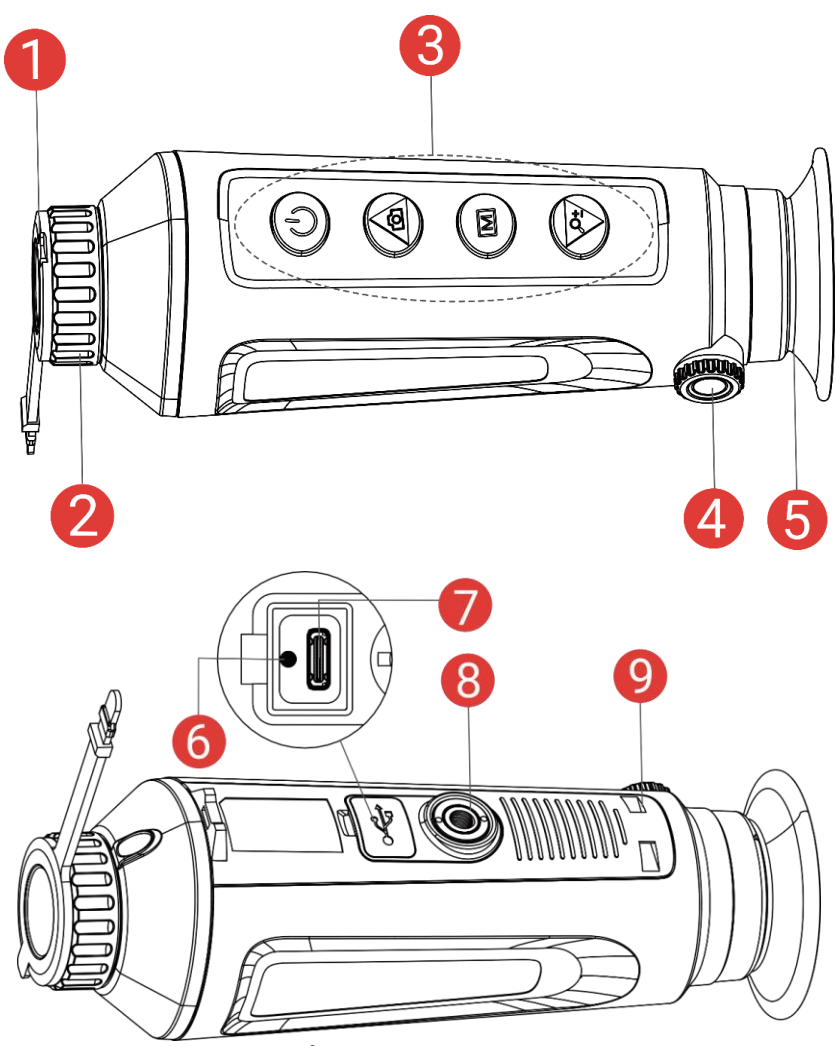

Figura 1-1 Aspeto

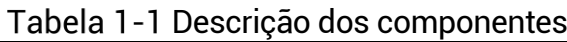

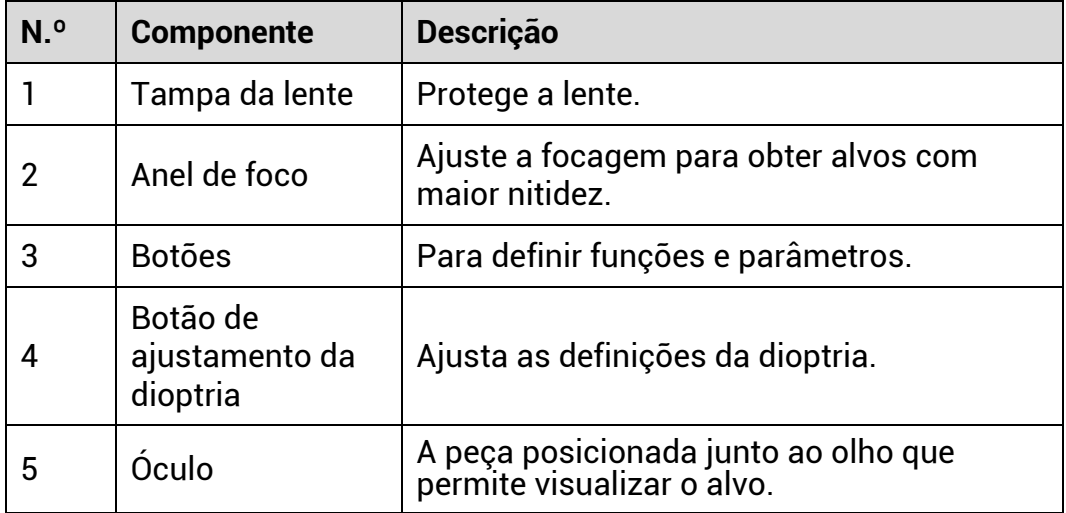

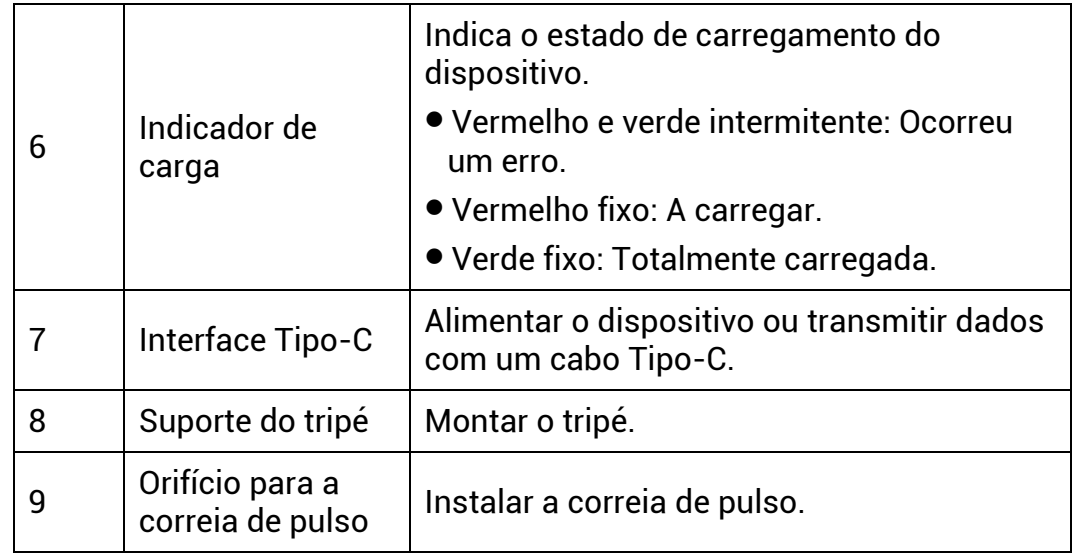

# Descrição do botão

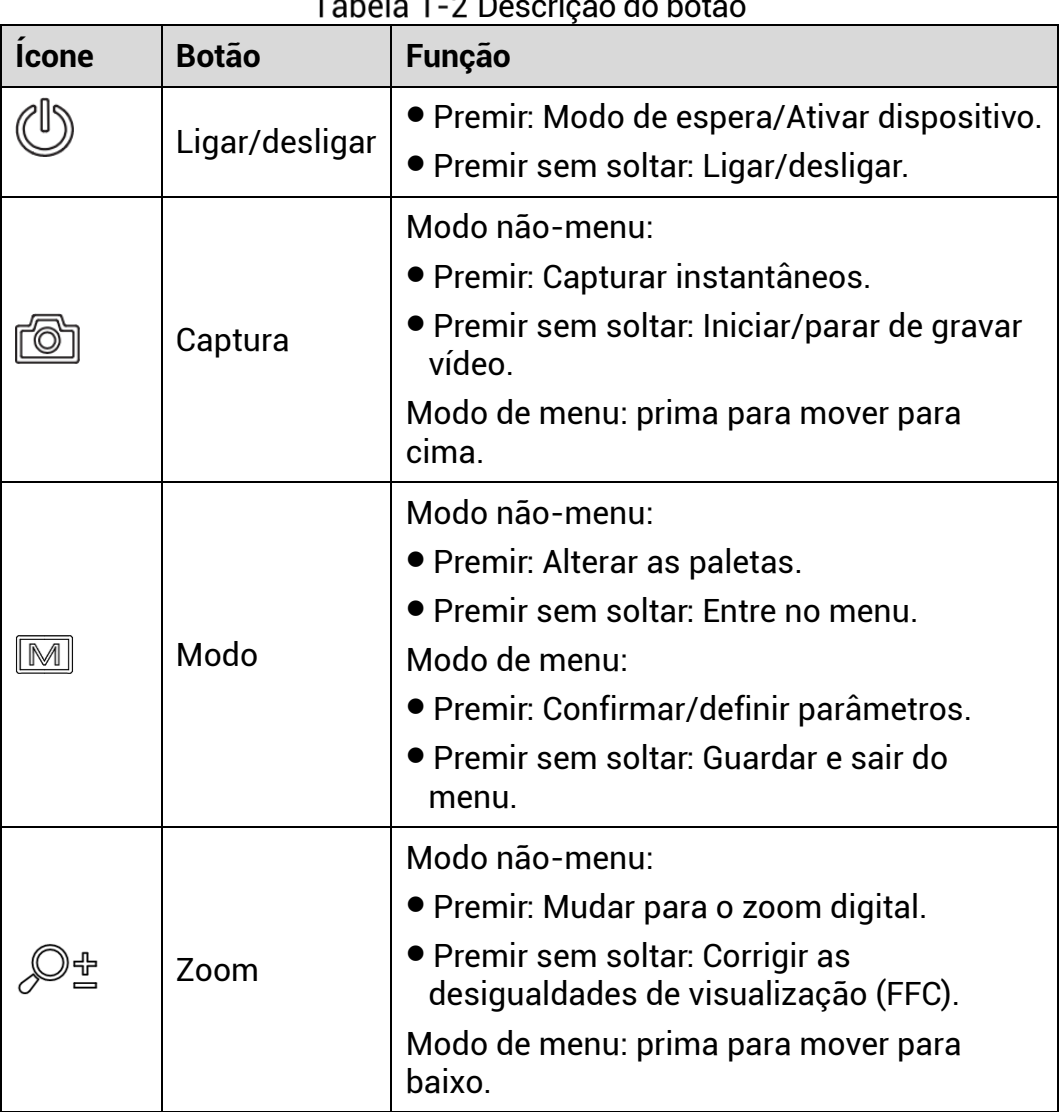

Tobolo 1, 2 Descrição do botã

#### $\mathbb{H}$ **Nota**

Quando a função de desligamento automático do ecrã estiver activada, se você pressionar  $\overset{\mathbb{O}}{\hookrightarrow}$  para entrar no modo de espera, também poderá inclinar ou girar o dispositivo para activá -lo. Consulte *[Ecrã automá tico](#page-8-0)  [desligado](#page-8-0)* para uma operação detalhada.

### <span id="page-7-0"></span> $\overline{2}$ **Preparaç ã o**

#### <span id="page-7-1"></span>Ligação do cabo  $2.1$

Lique o dispositivo ao adaptador de alimentação com um cabo de tipo C, para que o dispositivo possa ser ligado. Ou então ligue o dispositivo ao PC, de modo a poder exportar ficheiros.

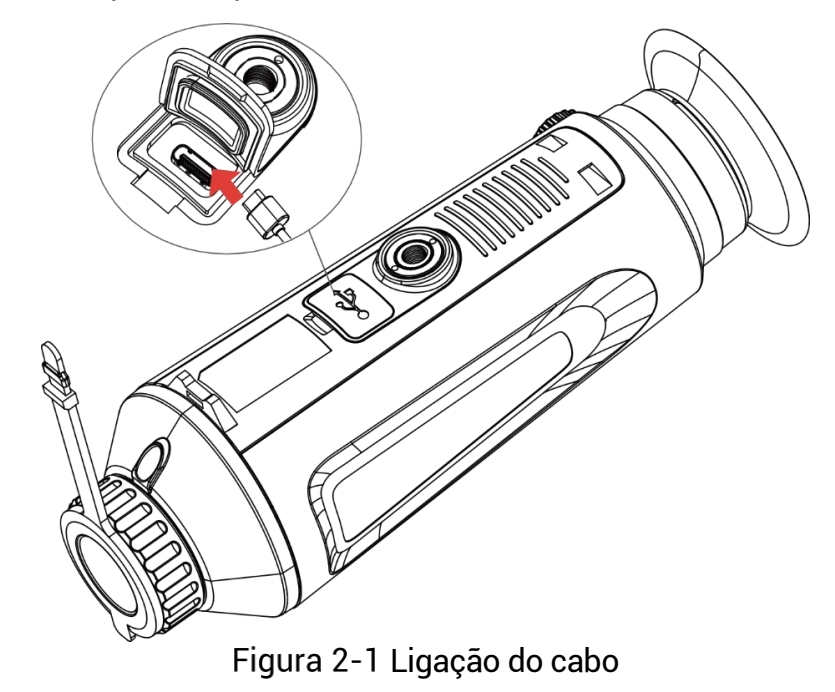

#### $\mathbf{i}$ **Nota**

- $\bullet$  Antes da primeira utilização, carregue o dispositivo durante mais de 5 horas.
- A temperatura de carregamento deve situar-se entre os 0 °C e 45 °C (32 °F e 113 °F).

#### <span id="page-7-2"></span> $2.2$ **Ligar/desligar**

## **Ligar**

Quando o dispositivo estiver ligado com o cabo ou tiver carga suficiente de bateria, mantenha $\circledcirc$  premido para ligar o dispositivo.

## **Desligar**

Com o dispositivo ligado, prima sem soltar  $\circledcirc$  para o desligar.

#### $\mathbf{i}$ **Nota**

- Quando desligar o dispositivo, aparecerá a contagem decrescente para o encerramento. Pode premir qualquer tecla para interromper a contagem decrescente e cancelar o encerramento.
- $\bullet$  O encerramento automático por bateria fraca não pode ser cancelado.

## **Encerramento automá tico**

Pode definir a hora de desconexão automática do dispositivo.

## *Passos*

- 1. Mantenha  $\boxed{\mathbb{M}}$  premido para mostrar o menu.
- 2. Aceda a **DECO Definições avançadas** e selecione <sup>(e)</sup> Definições **gerais**.
- 3. Pressione  $\circled{2}$  ou  $\mathcal{P}_{\Xi}^{*}$  para seleccionar  $\circled{1}$ , e pressione  $\boxdot$  para aceder a interface de configuração.
- 4. Prima  $\Box$  ou  $\mathcal{P}_{\Xi}^*$  para selecionar a hora do encerramento automático, e prima M para confirmar.
- 5. Mantenha  $\boxed{\mathbb{M}}$  premido para guardar e sair.

#### $\mathbf{i}$ **Nota**

 $\bullet\,$  Consulte o ícone da bateria para ver o estado da bateria.  $\quad \blacksquare$  significa que a bateria está totalmente carregada,  $\Box$  significa que a bateria

está fraca, e  $\Box$  significa que o carregamento da bateria está anómalo.

- $\bullet$  Carregue a bateria quando aparecer a indicação de bateria fraca.
- $\bullet$  A desativação automática só tem efeito quando o dispositivo entra no modo de espera e não está ligado à aplicação HIKMICRO Sight em simultâneo.
- $\bullet$  A contagem decrescente para a desativação automática reinicia quando o dispositivo sai do modo de espera ou quando o dispositivo é reiniciado.

#### <span id="page-8-0"></span>**Ecrã automá tico desligado**  $2.3$

A funç ã o de desligamento automá tico do ecrã escurece o ecrã para economizar energia e aumentar o tempo da bateria.

## *Passos*

1. Ativar desligamento automático do ecrã.

- 1) Mantenha  $\boxed{\mathbb{M}}$  premido para mostrar o menu.
- 2) Aceda a  $\frac{\mathbb{R}^3}{\mathbb{R}^3}$  **Definições avançadas** e prima **o comparado e** para selecionar
- 3) Pressione **M** para activar o desligamento automático do ecrã.
- 4) Mantenha  $\boxed{M}$  premido para guardar as definições e sair.
- 2. Você pode executar um dos seguintes métodos para entrar no modo de espera quando o visor estiver ligado:
	- Incline o dispositivo para baixo mais de 70°.
	- Gire o dispositivo horizontalmente mais de 75°.
	- Mantenha o dispositivo imóvel e não o mova por 5 minutos.
- Você pode executar um dos seguintes mé todos para ativar o dispositivo quando o ecrã estiver desligado:
	- Incline o dispositivo para baixo de 0° a 60° ou para cima.
	- Gire o dispositivo horizontalmente de 0° a 75° .
	- **•** Pressione  $\cup$  para reactivar o dispositivo.

#### <span id="page-9-0"></span> $2.4$ **Descrição do menu**

Na interface de visualização ao vivo, pressione  $\mathbb{M}$  para exibir o menu.

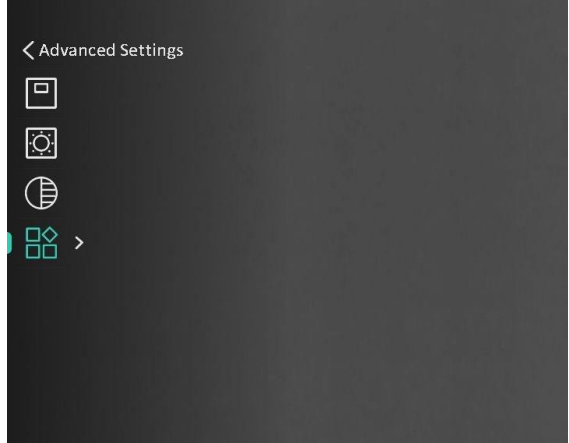

Figura 2-2 Descrição do menu

#### <span id="page-10-0"></span> $2.5$ Ligação através da aplicação

Lique o dispositivo à aplicação HIKMICRO Sight via hotspot e, em seguida, poderá capturar imagem, gravar vídeo ou configurar parâmetros no seu telefone.

## *Passos*

Pesquise HIKMICRO Sight na App Store (Sistema iOS) ou no Google Play™ (Sistema Android) para a transferir, ou faça a leitura do código QR para transferir e instalar a aplicação.

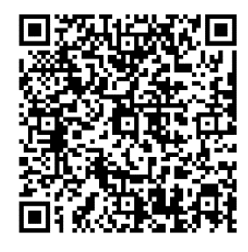

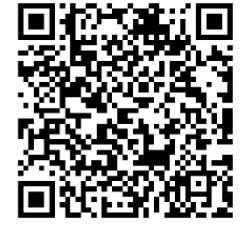

Sistema Android Sistema iOS

- 2. Mantenha  $\mathbb{M}$  premido para mostrar o menu.
- 3. Aceda a **DEC Definições avançadas** e prima **o ou**  $\mathbb{P}^*$  para selecionar  $\oslash$
- 4. Prima  $\boxed{\mathbb{M}}$  para entrar na interface de definições.
- 5. Prima <sup>1</sup> ou  $\mathbb{P}^*$  para selecionar o **Hotspot**. A função de hotspot é ativada.
- 6. Ligue a WLAN do seu telefone e estabeleça a ligação ao hotspot.
	- Nome do hotspot: HIKMICRO\_N.º de série
	- Palavra-passe do hotspot: N.º de série
- Abra a aplicaç ã o e ligue o seu telefone ao dispositivo. Pode visualizar a interface do dispositivo no seu telefone.

#### $\mathbf{i}$ **Nota**

- $\bullet$  O dispositivo não poderá conectar-se à aplicação se você inserir a senha errada vá rias vezes. Consulte *[Repor o dispositivo](#page-32-1)* para repor o dispositivo e volte a ligar a aplicação.
- $\bullet$  É necessário ativar o dispositivo antes da primeira utilização. Após a ativação, deverá alterar a palavra-passe predefinida.

#### <span id="page-11-0"></span> $2.6$ **Estado do firmware**

#### <span id="page-11-1"></span>Verificar o estado do firmware  $261$

## *Passos*

- 1. Abra a HIKMICRO Sight e ligue o seu dispositivo à aplicação.
- 2. Verifique se existe um aviso de atualização na interface de gerenciamento do dispositivo. Se não houver um prompt de atualização, o firmware está na versão mais recente. Caso contrário, a versão de firmware não é a mais recente.

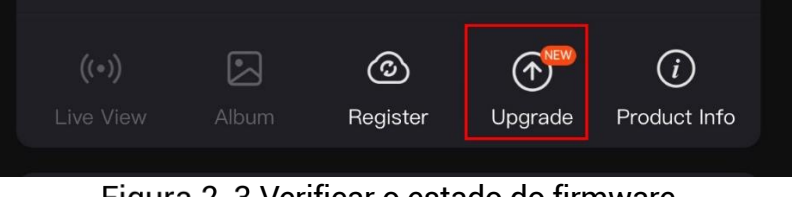

Figura 2-3 Verificar o estado do firmware

3. (Opcional) Se a versão de firmware não for a mais recente, atualize o dispositivo. Ver *[Atualizar dispositivo](#page-11-2).*

#### <span id="page-11-2"></span>**Atualizar dispositivo**  $2.6.2$

## **Atualizar o dispositivo através da HIKMICRO Sight**

## *Passos*

- 1. Abra a aplicação HIKMICRO Sight e lique o seu dispositivo à aplicação.
- 2. Toque no prompt de atualização para aceder a interface de atualização do firmware.
- 3. Toque em **Atualizar** para iniciar a atualização.

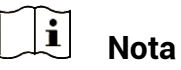

O procedimento de atualização pode variar devido a atualizações da aplicação. Utilize a versão real da aplicação como referência.

## **Atualizar o dispositivo através do PC**

## Antes de começar

Primeiro obtenha o pacote de atualização.

## *Passos*

1. Mantenha  $\mathbb{M}$  premido para mostrar o menu.

- Aceda a **Definiç õ es avanç adas** e selecione **Definiç õ es de**  função.
- Pressione  $\Box$  ou  $\mathbb{Z}^{\mathbb{Z}}$  para seleccionar  $\Box$ , e pressione  $\mathbb{M}$  para aceder a interface de configuração.
- 4. Pressione <sup>1</sup> ou  $\mathcal{P}^{\pm}$  para seleccionar a **unidade flash USB**.
- 5. Ligue o dispositivo ao seu PC com o cabo.
- 6. Abra o disco detetado, copie o ficheiro de atualização e cole-o no diretório-raiz do dispositivo.
- Desligue o dispositivo do seu PC.
- 8. Reinicie o dispositivo para iniciar a atualização de forma automática. O processo de atualização será apresentado na interface principal.

# **Advertê ncia**

Durante a transferência do pacote de atualização, certifique-se de que o dispositivo está ligado ao PC. Caso contrário, poderá provocar uma falha de atualização desnecessária, danos no firmware, etc.

## <span id="page-13-0"></span>**Definições da imagem** 3

Pode definir paletas, o brilho, cenas, a FFC (correção de campo plano) e a DPC (correção de píxeis defeituosos) para apresentar o melhor efeito de imagem.

#### <span id="page-13-1"></span>**Ajustar a dioptria**  $3.1$

Certifique-se de que a ocular cobre o seu olho e aponta para o alvo. Utilize o botão de ajustamento da dioptria até o texto ou a imagem do OSD estarem nítidos.

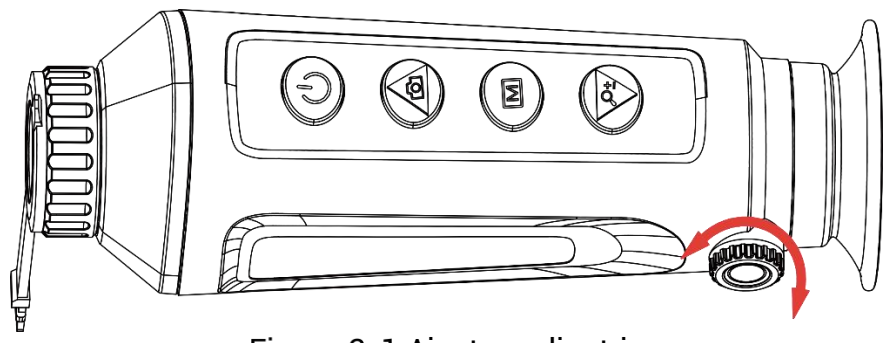

Figura 3-1 Ajustar a dioptria

 $\widetilde{\mathbf{E}}$ **Nota**

Ao ajustar a dioptria, NÃO toque na superfície da lente para não a manchar.

#### <span id="page-13-2"></span>**Ajustar o foco**  $3.2$

Rode ligeiramente a roda de focagem para ajustar a focagem da lente da objetiva.

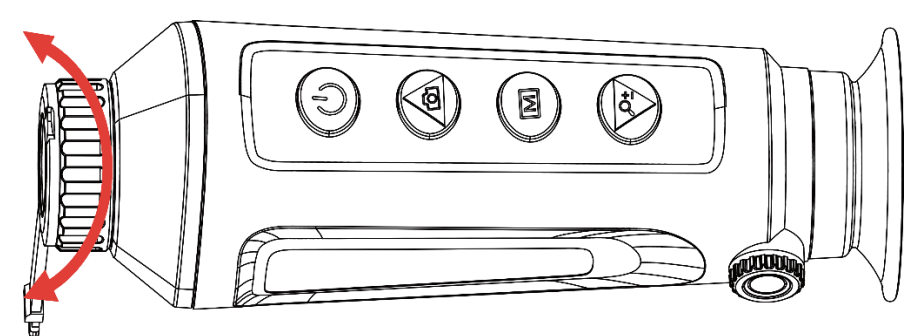

Figura 3-2 Ajustar o foco

#### $\mathbf{i}$ **Nota**

- Durante a focagem, evite tocar na superfície da lente para não a manchar.
- $\bullet$  Esta função varia de acordo com os diferentes modelos de câmara.

#### <span id="page-14-0"></span>**Ajustar o brilho da imagem**  $3.3$

Pode ajustar a luminosidade do ecrã no menu. No modo de branco quente, quanto mais alto for o valor do brilho, mais clara será a imagem. O efeito da imagem no modo preto quente é o oposto.

## *Passos*

1. Mantenha  $\mathbb{M}$  premido para mostrar o menu.

- 2. Prima  $\circled{2}$  ou  $\mathbb{P}^{\pm}$  para selecionar  $\circlearrowright$  e prima  $\mathbb{M}$  para confirmar.
- 3. Prima  $\circled{2}$  ou  $\mathbb{P}^{\pm}$  para ajustar a luminosidade.

4. Mantenha **M** premido para guardar as definições e sair.

#### $\mathbf{i}$ **Nota**

Esta função varia de acordo com os diferentes modelos de câmara.

#### <span id="page-14-1"></span>**Ajustar a luminosidade do ecrã**  $3.4$

Pode ajustar o brilho do ecrã no menu.

## *Passos*

- 1. Mantenha  $\mathbb{M}$  premido para mostrar o menu.
- 2. Prima  $\circled{2}$  ou  $\mathcal{P}^{\pm}$  para selecionar  $\circled{3}$  e prima  $\circled{M}$  para confirmar.
- 3. Prima  $\circled{2}$  ou  $\circled{2}^{\pm}$  para ajustar a luminosidade do ecrã.
- 4. Mantenha M premido para guardar as definições e sair.

#### $\mathbf{i}$ **Nota**

Esta função varia de acordo com os diferentes modelos de câmara.

#### <span id="page-15-0"></span> $3.5$ **Ajustar o contraste**

## *Passos*

- 1. Mantenha  $\mathbb{M}$  premido para mostrar o menu.
- 2. Prima  $\circled{2}$  ou  $\mathbb{P}^{\pm}$  para selecionar  $\circled{3}$  e prima  $\mathbb{M}$  para confirmar.
- 3. Prima  $\circled{a}$  ou  $\circled{e}^{\pm}$  para ajustar o contraste.
- 4. Mantenha **M** premido para guardar as definições e sair.

#### <span id="page-15-1"></span>**Ajustar a tonalidade**  $3.6$

## *Passos*

- 1. Mantenha  $\mathbb{M}$  premido para mostrar o menu.
- 2. Aceda a **DEC Definições avançadas** e prima **O** ou  $\mathbb{P}^{\pm}$  para selecionar
- 3. Pressione  $\boxed{\mathbb{M}}$  para confirmar e pressione  $\boxed{\mathbb{O}}$  ou  $\mathbb{P}^{\pm}$  para seleccionar uma tonalidade. É possível selecionar **Quente** e **Frio**.
- 4. Mantenha  $\mathbb{M}$  premido para guardar e sair.

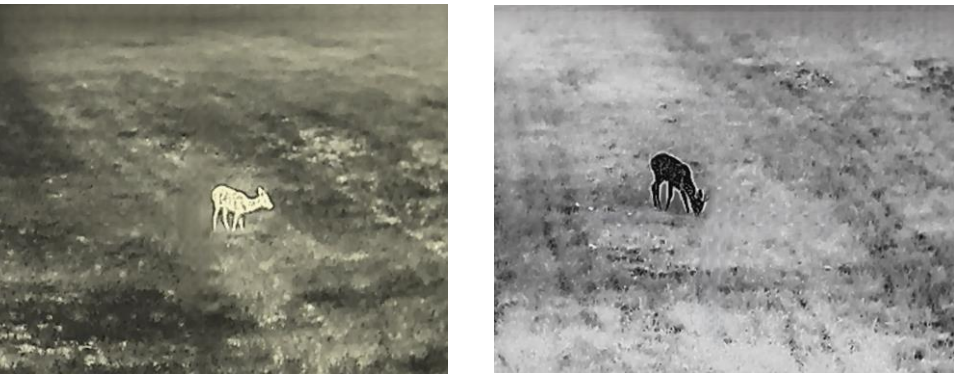

Quente **Frio** 

Figura 3-3 Ajustar a tonalidade

#### <span id="page-15-2"></span>**Ajustar a nitidez**  $3.7$

## *Passos*

- 1. Mantenha  $\mathbb{M}$  premido para mostrar o menu.
- 2. Aceda a **DE Definições avançadas** e prima **o ou**  $\mathbb{P}^*$  para selecionar  $\mathbb{A}$
- 3. Pressione  $\blacksquare$  para confirmar e pressione  $\blacksquare$  ou  $\mathcal{P}^{\pm}$  para ajustar a nitidez.
- 4. Mantenha  $\boxed{\mathbb{M}}$  premido para guardar e sair.

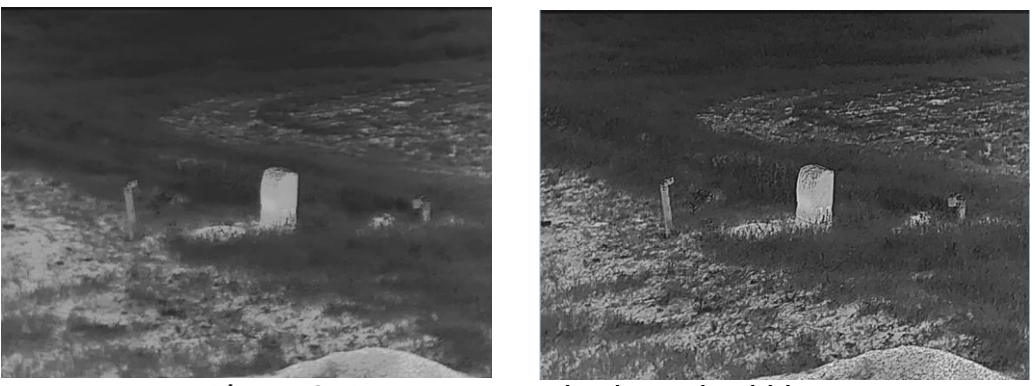

Comparação do ajuste da nitidez

#### <span id="page-16-0"></span>**Selecionar a cena**  $3.8$

É possível selecionar a cena adequada de acordo com a utilização real da cena para melhorar o efeito da visualização.

## *Passos*

1. Mantenha  $\boxed{\mathbb{M}}$  premido para mostrar o menu.

- 2. Aceda a **DE Definições avançadas** e prima **o ou**  $\mathbb{P}^*$  para selecionar  $\frac{\sum_{i=1}^{n} x_i}{n}$
- 3. Prima  $\boxed{\mathbb{M}}$  para entrar na interface de definições.
- 4. Prima  $\Box$  ou  $\mathcal{P}_{\pm}$  para trocar de cena.
	- **Reconhecimento:** Reconhecimento refere-se ao modo de reconhecimento e é recomendado numa cena normal.
	- **Selva:** Selva refere-se ao modo de selva e é recomendado num ambiente de caça.
- 5. Mantenha  $\mathbb{M}$  premido para guardar as definições e sair.

#### <span id="page-16-1"></span>**Configurar paletas**  $3.9$

É possível selecionar diferentes paletas para apresentar a mesma cena com diferentes efeitos. Prima M na interface de visualização em direto para mudar de paleta.

## **Branco quente**

Na vista, a parte quente apresenta uma coloração mais clara. Quanto mais alta for a temperatura, mais clara será a cor.

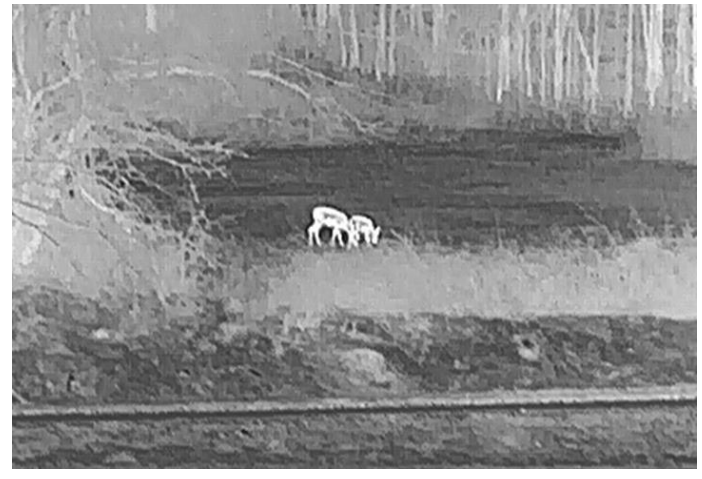

## **Preto quente**

Na vista, a parte quente apresenta uma coloração mais escura. Quanto mais alta for a temperatura, mais escura será a cor.

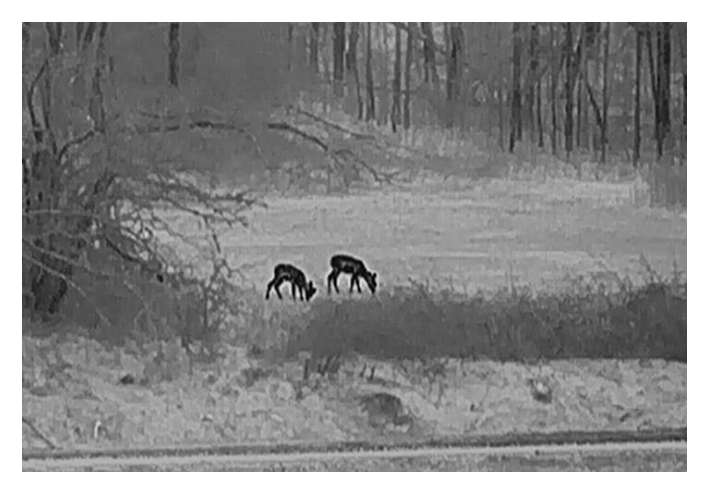

## **Vermelho quente**

Na vista, a parte quente apresenta uma coloração avermelhada. Quanto mais alta for a temperatura, mais vermelha será a cor.

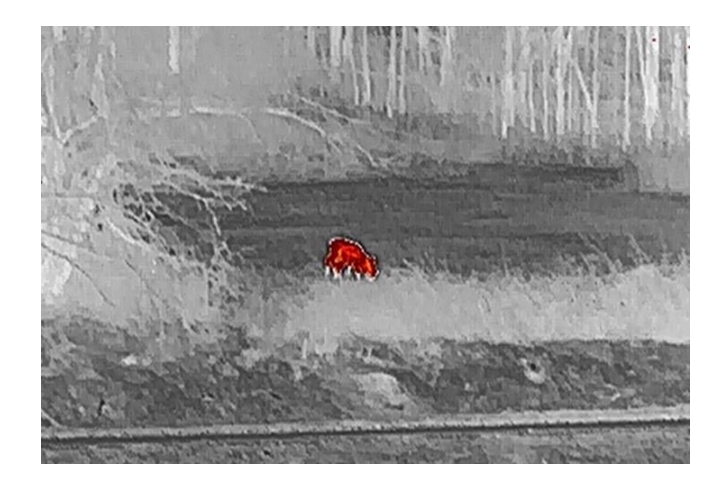

## **Fusã o**

Da temperatura elevada para a temperatura baixa, a imagem apresenta uma coloração branca, amarela, vermelha, rosa e púrpura.

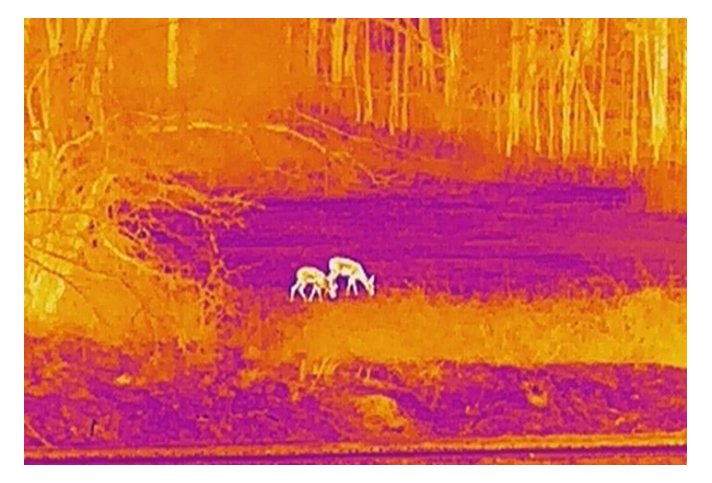

#### <span id="page-18-0"></span>3.10 **Definir o modo de imagem na imagem**

## *Passos*

- 1. Mantenha **M** premido para mostrar o menu.
- 2. Prima  $\circled{2}$  ou  $\mathcal{P}_{\pm}$  para selecionar
- 3. Pressione M para activar ou desactivar o modo PIP. Os detalhes são apresentados na parte superior da vista ao centro.
- 4. Mantenha **M** premido para guardar as definições e sair.

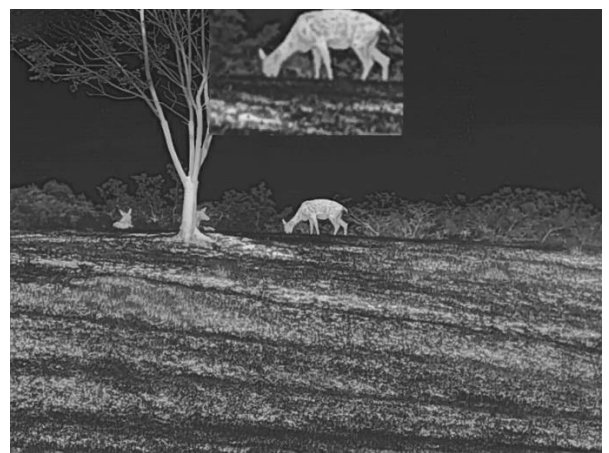

Figura 3-5 Ajustar o modo PIP

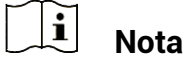

Se a função PIP estiver ativada, só é ampliada a vista PIP quando se ajusta a proporção de zoom digital.

#### <span id="page-19-0"></span>**Ajustar o zoom digital**  $3.11$

Poderá utilizar esta função para ampliar a imagem. Pressione  $\mathbb{P}^*$  na interface de visualização ao vivo, a visualização ao vivo alterna entre 1 x, 2 x, 4 x e 8 x.

#### $\mathbf{i}$ **Nota**

- $\bullet\,$  Ao mudar a proporção de zoom digital, o lado esquerdo da interface mostra a ampliação real (Ampliação Real = Ampliação Óptica da Lente x Proporção de Zoom Digital). Por exemplo, a ampliação óptica da lente é de 2,8 x e a razão de zoom digital é de 2 x, e a ampliação real é de 5,6 x.
- $\bullet$  Esta função varia de acordo com os diferentes modelos de câmara.

#### <span id="page-19-1"></span>**Corrigir os campos planos**  $3.12$

Esta função permite corrigir as desigualdades na visualização.

## *Passos*

1. Mantenha  $\boxed{\mathbb{M}}$  premido para mostrar o menu.

2. Aceda a **DE Definições avançadas** e selecione **TE Definições de** função.

3. Pressione **ou**  $\mathbb{Q}^{\pm}$  **para seleccionar**  $\overline{\mathbb{Z}}$ , e pressione **M** para aceder a interface de configuração.

4. Prima  $\Box$  ou  $\mathcal{P}_{\pm}$  para alternar o modo FFC.

- **FFC manual:** Mantenha  $\mathbb{P}^*$  premido na visualização em direto para corrigir as desigualdades na visualização.
- **EFC automático:** Ao ligar a câmara, o dispositivo executa a FFC automaticamente de acordo com o ajuste definido.
- Exterior: Coloque a tampa da lente e mantenha pressionado  $\mathcal{P}_\pm^*$ na visualização ao vivo para corrigir as desigualdades na visualização.

5. Mantenha  $\mathbb{M}$  premido para guardar as definições e sair.

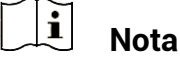

A contagem decrescente começ ará antes de o dispositivo executar a FFC automaticamente.

#### <span id="page-20-0"></span>3.13 **Correção dos pixéis defeituosos**

O dispositivo consegue corrigir os pixéis defeituosos presentes no ecrã que não estejam a ter o desempenho previsto.

## *Passos*

- 1. Mantenha  $\mathbb{M}$  premido para mostrar o menu.
- Aceda a **Definiç õ es avanç adas** e selecione **Definiç õ es de**  funcão.
- 3. Pressione <sup>1</sup> ou  $\mathbb{P}^{\pm}$  para seleccionar  $\overline{\mathbb{P}^{\pm}}$ , e pressione  $\mathbb M$  para aceder a interface de configuração DPC.
- Pressione para seleccionar o Eixo **X** ou **Y**. Se selecionar o **eixo X**, o cursor move-se para a esquerda e para a direita; se selecionar o **eixo Y**, o cursor move-se para cima e para baixo.
- 5. Prima  $\Box$  ou  $\mathcal{P}_{\Xi}^*$  para definir as coordenadas até o cursor alcançar o píxel defeituoso.
- 6. Prima duas vezes  $\mathbb{M}$  para corrigir o píxel morto.
- 7. Mantenha  $\mathbb{M}$  premido para guardar as definições e sair.

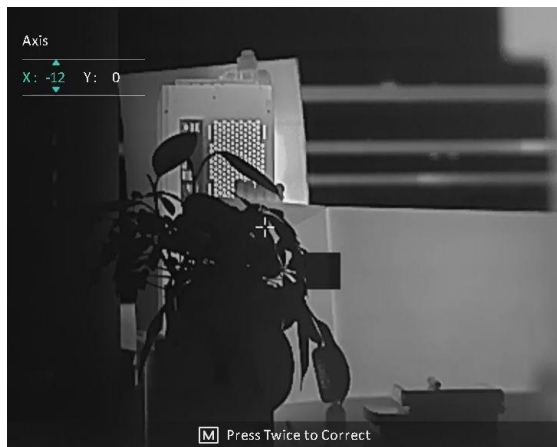

Figura 3-6 Correção dos pixéis defeituosos

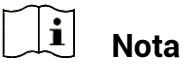

- O pixel defeituoso seleccionado pode ser ampliado e apresentado no canto inferior direito da interface.
- Se o OSD do ecrã bloquear o píxel defeituoso, mova o cursor até o encontrar e o dispositivo realizará automaticamente o espelhamento da visualização.

### <span id="page-22-0"></span>**Medição da distância**  $\blacktriangle$

O dispositivo consegue detetar a distância entre o alvo e a posição de observação.

## Antes de começar

Ao medir a distância, mantenha a mão e a posição firmes. Caso contrário, a precisão da medição pode ser afetada.

## *Passos*

- 1. Mantenha  $\mathbb{M}$  premido para mostrar o menu.
- 2. Aceda a **Definições avançadas** e prima **o ou**  $\mathbb{P}^{\pm}$  para

selecionar . Prima **M** para entrar na interface de definições.

- 3. Defina os parâmetros do alvo.
	- 1) Prima  $\mathbb{P}^*$  para entrar na interface de definições. Prima  $\mathbb{Q}$  ou para selecionar o alvo entre **Veado, Lobo Cinzento, Urso Pardo** e **Personalizado**.
	- 2) Prima  $\mathbb{M}$  para entrar na interface de configuração da altura do alvo. Prima  $\blacksquare$  para mudar de dígito e prima  $\lozenge$  ou  $\mathcal{P}_\pm$  para mudar o nú mero.

#### $\mathbf{i}$ **Nota**

As alturas disponíveis variam entre 0,1 m e 9,0 m.

- 3) Mantenha **M** premido para guardar as definições e regressar à interface de medição da distância.
- Alinhe o centro da marca superior com a extremidade do topo do alvo e prima  $\boxed{\mathbb{M}}$  para confirmar.
- 5. Alinhe o centro da marca inferior com a extremidade da secção inferior do alvo e prima  $\mathbb{M}$  para confirmar.

## *Resultado*

O canto superior direito da imagem apresenta o resultado da medição da distância e a altura do alvo.

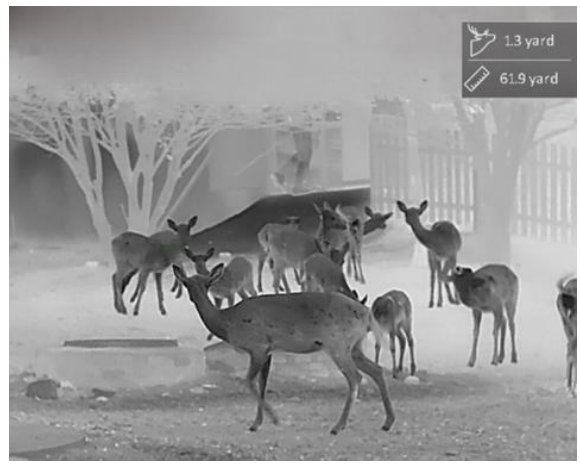

Figura 4-1 Resultado da medição

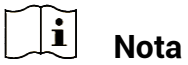

Quando o PIP está ativado, a vista PIP permanece na interface de medição de distância.

## <span id="page-24-0"></span>**Configurações Gerais** 5

#### <span id="page-24-1"></span>**Definir o OSD**  $5.1$

Esta função permite mostrar ou ocultar as informações apresentadas no ecrã na interface da visualização em direto.

## *Passos*

- 1. Mantenha  $\mathbb{M}$  premido para mostrar o menu.
- Aceda a **Definiç õ es avanç adas** e selecione **Definiç õ es de**  função.
- 3. Pressione **the ou-**  $\mathbb{S}^{\pm}$  para seleccionar **B** e pressione **M** para entrar na interface de configuração de OSD.
- 4. Prima  $\Box$  ou  $\mathbb{P}^{\pm}$  para selecionar a **Hora, Data** ou **OSD** e prima  $\Box$ para ligar ou desligar a informação OSD selecionada.
- 5. Mantenha  $\mathbb{M}$  premido para guardar e sair.

#### $\mathbf{i}$ **Nota**

Se desligar o **OSD**, toda a informação do OSD na visualização ao vivo não será mostrada.

#### <span id="page-24-2"></span>**Definição do logótipo da marca**  $5.2$

Pode adicionar o logótipo da marca na interface de visualização ao vivo, em cliques instantâneos e vídeos.

## *Passos*

- 1. Mantenha  $\mathbb{M}$  premido para mostrar o menu.
- Aceda a **Definiç õ es avanç adas** e selecione **Definiç õ es de**  função.
- 3. Prima  $\circled{a}$  ou  $\mathbb{P}^{\pm}$  para selecionar
- 4. Prima **M** para ativar a opção Logótipo da marca.
- 5. Mantenha  $\mathbb{M}$  premido para guardar as definições e sair.

## *Resultado*

O logó tipo da marca é apresentado no canto inferior esquerdo da imagem.

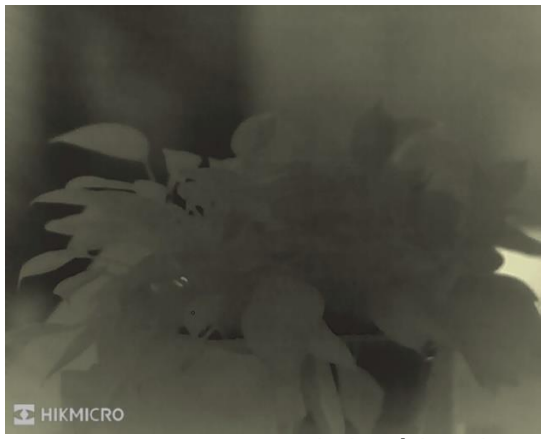

Figura 5-1 Apresentação do logótipo da marca

#### <span id="page-25-0"></span>**Prevenção de queimaduras**  $5.3$

Evite a luz solar direta e permita que a função de prevenção de queimaduras reduza o risco de danos nos sensores devido ao calor.

## *Passos*

- 1. Mantenha **M** premido para mostrar o menu.
- Aceda a **Definiç õ es avanç adas** e selecione **Definiç õ es de**  funcão.
- 3. Prima  $\circled{a}$  ou  $\mathbb{P}^{\pm}$  para selecionar  $\circlearrowleft$
- 4. Prima  $\mathbb{M}$  para ativar ou desativar a função.
- 5. Mantenha  $\mathbb{M}$  premido para guardar as definições e sair.

#### <span id="page-25-1"></span>**Captura e vídeo**  $5.4$

#### <span id="page-25-2"></span> $5.4.1$ Captura de imagem

Na interface de visualização em direto, prima  $\circled{2}$  para captar uma imagem.

#### $\tilde{i}$ **Nota**

 $\bullet$  Quando a captação é bem sucedida, a imagem congela durante 1 segundo e surge uma indicação no visor.

Para exportar imagens, consulte *[Exportar ficheiros](#page-27-0)*.

#### <span id="page-26-0"></span> $5.4.2$ Gravar vídeo

## *Passos*

1. Na interface da visualização em direto, mantenha  $\Box$  premido para iniciar a gravação.

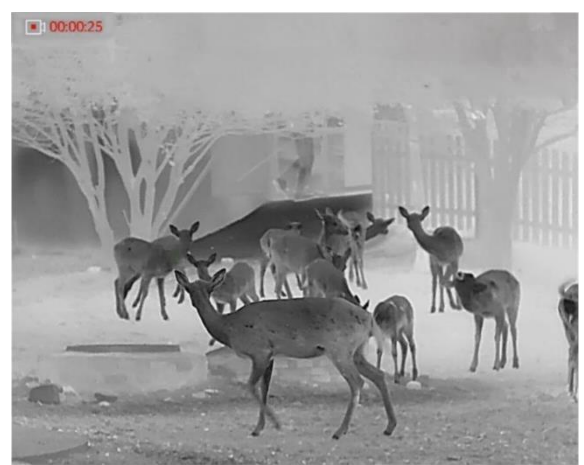

Figura 5-2 Iniciar gravação

O canto superior da imagem apresenta as informações sobre o tempo de gravação.

2. Mantenha  $\textcircled{2}$  novamente premido para interromper a gravação.

#### <span id="page-26-1"></span> $5.5$ **Deteção de calor**

O dispositivo consegue detetar o local com a temperatura mais alta e assinalar o mesmo no visor.

## *Passos*

- 1. Mantenha  $\mathbb{M}$  premido para mostrar o menu.
- 2. Aceda a **DE Definições avançadas** e prima **o ou**  $\mathbb{P}^*$  para selecionar
- 3. Pressione  $\mathbb{M}$  para assinalar o local com a temperatura mais alta.

## *Resultado*

Quando a função está ativa, <sup>+</sup> é apresentado no local com a temperatura mais alta. Quando a cena sofre alguma alteração, o move-se.

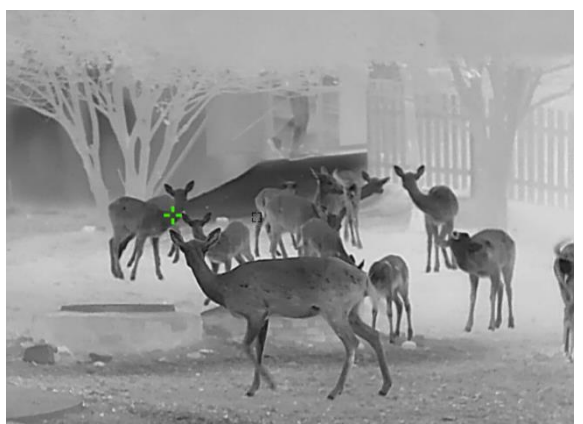

Figura 5-3 Deteção de calor

#### <span id="page-27-0"></span>**Exportar ficheiros** 5.6

#### <span id="page-27-1"></span>**Exportar ficheiros via HIKMICRO Sight**  $5.6.1$

Pode aceder aos á lbuns do dispositivo e exportar ficheiros para o seu telefone através da HIKMICRO Sight.

## Antes de começar

Instale a HIKMICRO Sight no seu telemó vel.

## *Passos*

- 1. Abra a HIKMICRO Sight e ligue o seu dispositivo à aplicação. Ver *[Ligaç ã o atravé s da aplicaç ã o](#page-10-0)*.
- Toque em **Multimé dia** para aceder aos á lbuns do dispositivo.

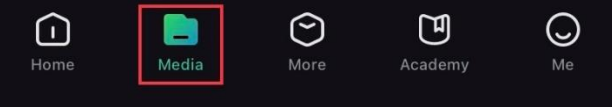

Figura 5-4 Aceder aos álbuns do dispositivo

- Toque em **Local** ou **Dispositivo** para ver as fotografias e os vídeos.
	- Local: Pode visualizar os ficheiros capturados na aplicação.
	- **Dispositivo:** pode visualizar os ficheiros no dispositivo atual.

#### $\tilde{i}$ **Nota**

As fotos ou vídeos podem não ser apresentados no **Dispositivo**. Puxe para baixo para atualizar a página.

Toque para selecionar um ficheiro, e toque em **Transferir** para exportar o ficheiro para os á lbuns do seu telefone local.

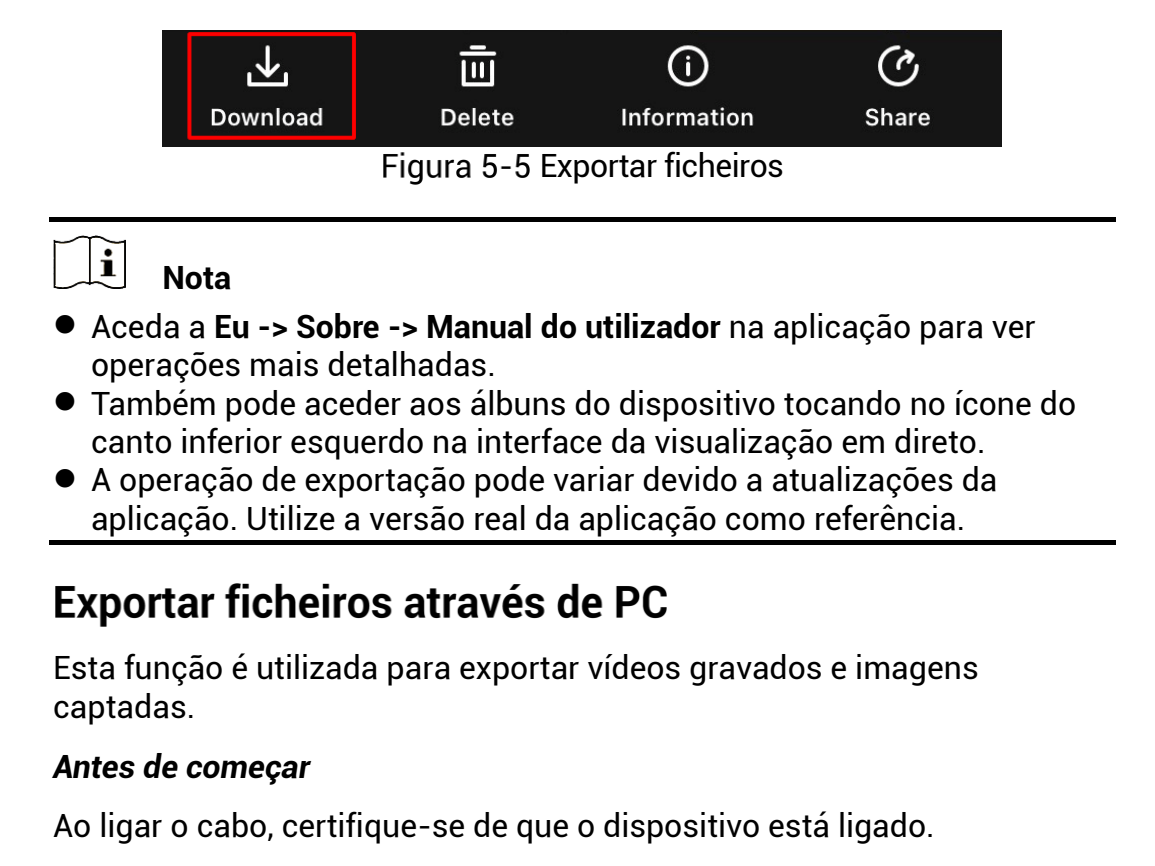

## *Passos*

<span id="page-28-0"></span>5.6.2

1. Mantenha  $\mathbb{M}$  premido para mostrar o menu.

- 2. Aceda a **DE Definições avançadas** e selecione **de Definições de** função.
- 3. Pressione <sup>1</sup> ou  $\mathbb{P}^{\pm}$  para seleccionar  $\Box$ , e pressione  $\Box$  para aceder a interface de configuração.
- 4. Pressione  $\circled{2}$  ou  $\mathcal{P}^{\pm}$  seleccione **unidade flash USB.**
- 5. Lique o dispositivo ao PC por intermédio do cabo.

#### $\mathbf{i}$ **Nota**

Ao ligar o cabo, certifique-se de que o dispositivo está ligado.

- Abra o disco do computador e selecione a unidade de disco do dispositivo. Aceda à pasta DCIM e procure a pasta designada com o ano e o mês da captura. Por exemplo, se captar uma imagem ou gravar um vídeo em novembro de 2023, aceda a **DCIM -> 202311** para encontrar essa imagem ou vídeo.
- Selecione e copie os ficheiros para o PC.
- Desligue o dispositivo do seu PC.

#### $\widetilde{[{\mathbf{i}}]}$ **Nota**

- Quando está ligado ao PC, o dispositivo apresenta as imagens. Mas funções tais como a gravação, a captação de imagens e o hotspot permanecem desativadas.
- Ao ligar o dispositivo ao PC pela primeira vez, o programa da unidade de disco é instalado de forma automá tica.

## <span id="page-30-0"></span>**Definiç õ es do sistema** 6

#### <span id="page-30-1"></span>**Ajustar a data**  $6.1$

## *Passos*

- 1. Mantenha  $\mathbb{M}$  premido para mostrar o menu.
- 2. Aceda a **Definições avançadas** e selecione **CO Definições gerais**.
- 3. Pressione  $\Box$  ou  $\mathcal{P}^{\oplus}$  para seleccionar  $\Box$ , e pressione  $\Box$  para aceder a interface de configuração.
- 4. Prima  $\boxed{\mathbb{M}}$  para selecionar o ano, mês ou dia, e prima  $\boxed{\textcircled{2}}$  ou  $\cancel{\mathcal{P}}^{\pm}$ para mudar o dígito.
- 5. Mantenha  $\mathbb{M}$  premido para guardar as definições e sair.

#### <span id="page-30-2"></span> $6.2$ **Sincronizar a data e hora**

## *Passo*

- 1. Mantenha  $\mathbb{M}$  premido para mostrar o menu.
- 2. Aceda a **Definições avançadas** e selecione **(0) Definições gerais**.
- 3. Pressione  $\Box$  ou  $\mathcal{P}^{\pm}$  para seleccionar  $\Box$ , e pressione  $\Box$  para aceder a interface de configuração.
- 4. Prima  $\circled{2}$  ou  $\mathcal{P}^{\pm}$  para mudar o sistema do relógio. Poderá selecionar entre um relógio de 24 horas e de 12 horas. Se selecionar o relógio de 12 horas, prima  $\boxed{\mathbb{M}}$  e, em seguida, prima  $\boxed{\textcircled{2}}$  ou  $\mathcal{P}^\pm$  para selecionar AM ou PM.
- 5. Prima  $\mathbb M$  para selecionar a hora ou o minuto, e prima  $\mathbb O$  ou  $\mathbb O^4$ para mudar o dígito.
- 6. Mantenha M premido para guardar as definições e sair.

#### <span id="page-30-3"></span>63 **Definir o idioma**

Esta função permite selecionar o idioma do dispositivo.

## *Passos*

- 1. Mantenha  $\mathbb{M}$  premido para mostrar o menu.
- 2. Aceda a **Definições avançadas** e selecione **(0) Definições gerais**.
- 3. Pressione **o** ou  $\mathbb{P}^*$  para seleccionar  $\mathbb{P}$ , e pressione  $\mathbb{M}$  para aceder a interface de configuração.
- Prima  $\Box$  ou  $\mathbb{Z}^{\mathbb{T}}$  para selecionar o idioma, conforme necessário e prima  $\mathbb{M}$  para confirmar.
- 5. Mantenha  $\mathbb{M}$  premido para guardar as definições e sair.

#### <span id="page-31-0"></span>**Definir unidade**  $6.4$

Pode mudar a unidade para realizar a medição da distância.

## *Passos*

- 1. Mantenha  $\mathbb{M}$  premido para mostrar o menu.
- 2. Aceda a **Definições avançadas** e selecione **(0) Definições gerais**.
- 3. Pressione  $\circled{2}$  ou  $\circled{2}^+$  para seleccionar  $\circled{2}^+$ , e pressione  $\text{M}$  para aceder a interface de configuração.
- 4. Prima  $\circled{2}$  ou  $\mathbb{P}^{\pm}$  para selecionar a unidade, conforme necessário.
- 5. Mantenha  $\boxed{\mathbb{M}}$  premido para guardar as definições e sair.

#### <span id="page-31-1"></span>65 **Saída CVBS**

A saída CVBS é utilizada para depurar o dispositivo. Também é possível ver a imagem do dispositivo no visor ou no ecrã portá til para observar todos os detalhes.

## Antes de começar

Lique o dispositivo e a unidade de visualização via USB com o cabo CVBS.

## *Passos*

1. Mantenha  $\mathbb{M}$  premido para mostrar o menu.

- 2. Aceda a **DE Definições avançadas** e selecione **de Definições de** função.
- 3. Prima  $\circled{2}$  ou  $\mathcal{P}^{\scriptscriptstyle{\pm}}$  para selecionar  $\;\mathrel{\Box}$ .
- 4. Prima M para entrar na interface de configuração.
- 5. Prima **to cu**  $\mathbb{Q}^*$  **e selecione Analógico** para ativar a saída CVBS.

6. Mantenha  $\mathbb{M}$  premido para guardar as definições e sair.

#### $\mathbf{i}$ **Nota**

O cabo CVBS não está incluído na embalagem. Adquira separadamente.

#### <span id="page-32-0"></span> $6.6$ **Visualizar informaç õ es do dispositivo**

## *Passos*

- 1. Mantenha  $\mathbb{M}$  premido para mostrar o menu.
- Aceda a **Definiç õ es avanç adas** e selecione **Definiç õ es gerais**.
- 3. Prima  $\circled{2}$  ou  $\mathcal{P}^{\pm}$  para selecionar  $(i)$ , e prima  $\mathbb M$  para confirmar. Poderá ver informações do dispositivo tais como a versão e o número de série.
- 4. Mantenha  $\mathbb{M}$  premido para guardar as definições e sair.

#### <span id="page-32-1"></span>**Repor o dispositivo**  $6.7$

## *Passos*

- 1. Mantenha  $\mathbb{M}$  premido para mostrar o menu.
- Aceda a **Definiç õ es avanç adas** e selecione **Definiç õ es gerais**.
- 3. Prima **the ou-**  $\mathbb{P}^{\pm}$  para selecionar **5.** Prima **M** para repor as predefinições do dispositivo de acordo com o pedido.

### <span id="page-33-0"></span>**Perguntas frequentes**  $\overline{\mathbf{7}}$

## <span id="page-33-1"></span>**Porque é que o indicador de carga pisca**   $7.1$ **incorretamente?**

Verifique os itens seguintes.

- Confirme se o dispositivo é carregado com um adaptador de corrente adequado e se a temperatura de carregamento é superior a 0 ° C  $(32 °F)$ .
- Carregue o dispositivo desligado.

## <span id="page-33-2"></span>**Porque é que o indicador de energia está**   $7.2$ **desligado?**

Verifique se o dispositivo está sem bateria. Verifique o indicador depois de carregar o dispositivo durante 5 minutos.

### <span id="page-33-3"></span>A imagem não está nítida, como posso ajustá- $7.3$ **la?**

Ajuste o anel de regulação da dioptria ou o anel de foco até a imagem ficar nítida. Consulte a secção [Ajustar a dioptria](#page-13-1) ou a secção Ajustar o *[foco](#page-13-2)*.

## <span id="page-33-4"></span> $74$ A captura ou a gravação falha. Qual é o **problema?**

Verifique os itens seguintes.

- $\bullet$  Se o dispositivo está ligado ao PC. Se a captação de imagens ou a gravação de vídeos está desativada neste modo.
- $\bullet$  Se o espaço de armazenamento está cheio.
- Se o dispositivo está com bateria fraca.

## <span id="page-33-5"></span> $7.5$ Por que motivo o PC não consegue identificar o **dispositivo?**

Verifique os itens seguintes.

- Se o dispositivo está ligado ao PC com o cabo USB fornecido.
- Se estiver a utilizar outros cabos USB, certifique-se de que os mesmos nã o possuem um comprimento superior a 1 metro.
- $\bullet$  Verifique se o modo de ligação USB do dispositivo está definido para **Unidade Flash USB.**

# **Informação legal**

© 2023 Hangzhou Microimage Software Co., Ltd. Todos os direitos reservados.

## **Acerca deste Manual**

O Manual inclui instruções para utilizar e gerir o produto. As fotografias, os gráficos, as imagens e todas as outras informações doravante apresentadas destinam-se apenas a fins de descritivos e informativos. As informações que constam do Manual estão sujeitas a alteração, sem aviso prévio, devido a atualizações de firmware ou a outros motivos. Encontre a versão mais recente deste Manual no website da HIKMICRO (www.hikmicrotech.com/).

Utilize este Manual sob orientação e com a assistência de profissionais formados neste Produto.

## **Reconhecimento de marcas comerciais**

# **THIKMICRO**

e outras marcas registadas e logó tipos da HIKMICRO são propriedades da HIKMICRO em diversos territórios.

Outras marcas comerciais e logótipos mencionados são propriedade dos respetivos proprietários.

# **EXCLUSÃO DE RESPONSABILIDADE LEGAL**

NA MEDIDA MÁ XIMA PERMITIDA PELA LEI APLICÁ VEL, ESTE MANUAL E O PRODUTO DESCRITO, COM O SEU HARDWARE, SOFTWARE E FIRMWARE, SÃO FORNECIDOS "TAL COMO ESTÃO" E "COM TODAS AS SUAS FALHAS E ERROS". A HIKMICRO NÃO APRESENTA QUAISQUER GARANTIAS, EXPRESSAS OU IMPLÍCITAS, INCLUINDO, SEM QUAISQUER LIMITAÇÕES, GARANTIAS DE COMERCIABILIDADE, QUALIDADE SATISFATÓRIA OU ADEQUAÇÃO A UM DETERMINADO FIM. A SUA UTILIZAÇÃO DESTE PRODUTO É FEITA POR SUA CONTA E RISCO. EM NENHUMA CIRCUNSTÂNCIA, A HIKMICRO SERÁ RESPONSÁVEL POR SI EM RELAÇÃO A QUAISQUER DANOS ESPECIAIS, CONSEQUENCIAIS, INCIDENTAIS OU INDIRETOS, INCLUINDO, ENTRE OUTROS, DANOS PELA PERDA DE LUCROS COMERCIAIS, INTERRUPÇÃO DA ATIVIDADE, PERDA DE DADOS, CORRUPÇÃO DE SISTEMAS OU PERDA DE DOCUMENTAÇÃO SEJA COM BASE NUMA VIOLAÇÃO DO CONTRATO, ATOS ILÍCITOS (INCLUÍNDO NEGLIGÊ NCIA), RESPONSABILIDADE PELO PRODUTO OU, DE OUTRO MODO, RELACIONADA COM A UTILIZAÇÃO DO PRODUTO, AINDA QUE A HIKMICRO TENHA SIDO AVISADA SOBRE A POSSIBILIDADE DE TAIS DANOS OU PERDAS.

O UTILIZADOR RECONHECE QUE A NATUREZA DA INTERNET OFERECE RISCOS DE SEGURANÇA INERENTES E QUE A HIKMICRO NÃO SERÁ RESPONSABILIZADA POR UM FUNCIONAMENTO ANORMAL, PERDA DE PRIVACIDADE OU OUTROS DANOS RESULTANTES DE ATAQUES INFORMÁTICOS, ATAQUES DE PIRATARIA, INFEÇÃO POR VÍRUS OU OUTROS RISCOS ASSOCIADOS À SEGURANCA DA INTERNET. NO ENTANTO, A HIKMICRO PRESTARÁ APOIO TÉ CNICO ATEMPADO, SE SOLICITADO.

O UTILIZADOR ACEITA UTILIZAR ESTE PRODUTO EM CONFORMIDADE COM TODAS AS LEIS APLICÁ VEIS E SER O Ú NICO RESPONSÁ VEL POR GARANTIR QUE A SUA UTILIZAÇÃO É CONFORME À LEI APLICÁVEL. PARTICULARMENTE, O UTILIZADOR É O RESPONSÁ VEL PELA UTILIZAÇÃO DESTE PRODUTO DE MODO QUE NÃO INFRINJA OS DIREITOS DE TERCEIROS, INCLUINDO, ENTRE OUTROS, OS DIREITOS DE PUBLICIDADE, DIREITOS DE PROPRIEDADE INTELECTUAL OU DE PROTEÇÃO DE DADOS, OU QUAISQUER OUTROS DIREITOS DE PRIVACIDADE. NÃO DEVE UTILIZAR ESTE PRODUTO PARA CAÇADAS DE ANIMAIS ILEGAIS, INVASÃO DE PRIVACIDADE OU QUALQUER OUTRA FINALIDADE QUE SEJA ILEGAL OU CONTRÁ RIA AO INTERESSE PÚ BLICO. O UTILIZADOR NÃO PODERÁ UTILIZAR ESTE PRODUTO PARA QUAISQUER UTILIZAÇÕES FINAIS PROIBIDAS, INCLUINDO O DESENVOLVIMENTO OU PRODUÇÃO DE ARMAS DE DESTRUIÇÃO MACICA, DESENVOLVIMENTO OU PRODUÇÃO DE QUÍMICOS OU ARMAS BIOLÓ GICAS, QUAISQUER ATIVIDADES DESENVOLVIDAS NO Â MBITO DE EXPLOSIVOS NUCLEARES OU CICLOS DE COMBUSTÍVEL NUCLEAR INSEGURO OU PARA APOIAR ABUSOS AOS DIREITOS HUMANOS.

NA EVENTUALIDADE DA OCORRÊNCIA DE ALGUM CONFLITO ENTRE ESTE MANUAL E A LEGISLAÇÃO APLICÁVEL, ESTA ÚLTIMA PREVALECE.

# **Informaç õ es sobre as normas reguladoras**

As presentes cláusulas aplicam-se apenas aos produtos que apresentam a marcação ou informação correspondentes.

## Declaração de conformidade da UE

Este produto e, se aplicável, os acessórios fornecidos também têm a marcação "CE" e estão em conformidade com as normas europeias harmonizadas aplicá veis enumeradas na Diretiva 2014/30/UE, Diretiva 2014/35/UE, Diretiva 2011/65/UE e Diretiva 2014/53/UE.

Pelo presente documento, a Hangzhou Microimage Software Co., Ltd. declara que este dispositivo (consultar ró tulo) se encontra em conformidade com a Diretiva 2014/53/UE.

O texto integral da declaração de conformidade da UE está disponível no seguinte endereço de Internet: https://www.hikmicrotech.com/en/support/downloadcenter/declaration-of-conformity/

## **Bandas de frequência e potência (para CE)**

As bandas de frequência e os limites nominais da potência de transmissão (radiada e/ou conduzida) aplicáveis ao equipamento de rádio abaixo são os sequintes:

Wi-Fi 2,4 GHz (2,4 GHz a 2,4835 GHz), 20 dBm

Para dispositivos sem adaptador de alimentação incluído, utilize um adaptador de alimentação fornecido por um fabricante qualificado. Para informações detalhadas sobre os requisitos relativos à alimentação, consulte as especificações do produto.

Para dispositivos sem bateria incluída, utilize uma bateria fornecida por um fabricante qualificado. Para informações detalhadas sobre os requisitos relacionados com a bateria, consulte as especificações do produto.

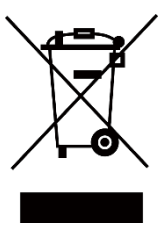

Diretiva 2012/19/UE (diretiva REEE): Os produtos com este símbolo não podem ser eliminados como resíduos urbanos indiferenciados na União Europeia. Para uma reciclagem adequada, devolva este produto ao seu fornecedor local quando adquirir um novo equipamento equivalente ou elimine-o através dos pontos de recolha adequados. Para mais informações, consulte: www.recyclethis.info

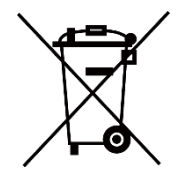

Diretiva 2006/66/CE e respetiva alteração 2013/56/UE (diretiva relativa às pilhas e baterias): Este produto contém uma bateria que não pode ser eliminada como resíduo urbano indiferenciado na União Europeia. Consulte a documentação do produto para obter informações específicas acerca da bateria. A bateria está marcada com este símbolo, que poderá incluir inscrições para indicar a presença de cádmio (Cd), chumbo (Pb), ou mercúrio (Hq). Para reciclar o produto de forma adequada, devolva a bateria ao seu fornecedor ou coloque-a num ponto de recolha apropriado. Para mais informações, consulte: www.recyclethis.info.

# **Convenç õ es relativas aos símbolos**

Os símbolos presentes neste documento são definidos da seguinte maneira.

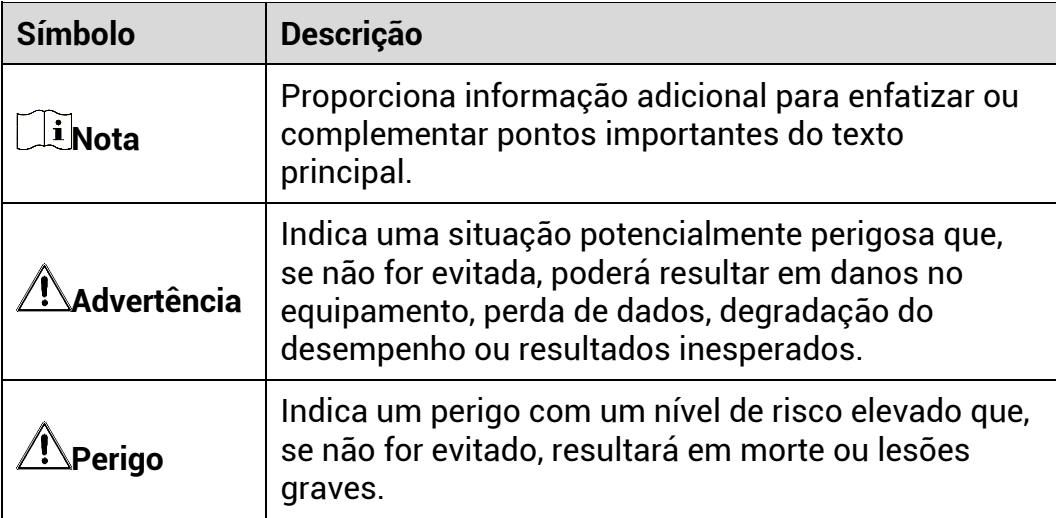

# **Instruções de segurança**

Estas instruções destinam-se a garantir que o utilizador possa utilizar o produto corretamente para evitar perigos ou perdas materiais. Antes da utilização, leia atentamente todas as informações relacionadas com a segurança.

## **Transporte**

- Mantenha o dispositivo na embalagem original ou similar, quando o transportar.
- Depois da abertura da embalagem do produto, guarde todos invó lucros, para uso posterior. Em caso de qualquer avaria, deve devolver o dispositivo à fábrica com o invólucro original. O transporte sem o invólucro original pode resultar em danos no dispositivo, sendo que a empresa não assumirá quaisquer responsabilidades.
- $\bullet$  Não deixe o produto cair, nem o sujeite a impactos físicos. Mantenha o dispositivo longe de interferências magnéticas.

# **Alimentação elétrica**

- A tensão de entrada para o dispositivo deve cumprir os requisitos da fonte de alimentação limitada (5 V CC, 2 A), de acordo com as normas IEC62368-1 ou IEC61010-1. Consulte os produtos e as especificações reais para obter informação detalhada.
- Certifique-se de que a ficha está devidamente ligada à tomada.
- NÃO ligue vários dispositivos a um adaptador de energia, para evitar o superaquecimento de riscos de incêndio provocados por sobrecarga.
- A fonte de alimentação deve cumprir com os requisitos da fonte de alimentação limitada ou da PS2 de acordo com a norma IEC 62368-1.

## **Bateria**

- A bateria integrada não pode ser desmontada. Contacte o fabricante caso necessite de uma reparação.
- A bateria interna é do tipo 18650 e a dimensão da bateria deve ser de 24 mm x 72 mm. A tensão e a capacidade nominal é de 3,635 V CC/3350 mAh.
- Em caso de armazenamento prolongado da bateria, certifique-se de que esta é totalmente carregada de 6 em 6 meses, garantindo, assim, a sua qualidade. Caso contrário, poderão ocorrer danos.
- ADVERTÊNCIA: Existe risco de explosão se a bateria for substituída por outra de tipo incorreto.
- A substituição incorreta da bateria por outra de tipo incorreto pode destruir uma proteção (por exemplo, no caso de alguns tipos de bateria de lítio).
- Não proceda à eliminação da bateria numa fogueira ou forno quente, ou mediante esmagamento ou corte mecâ nico da mesma pois tal pode resultar numa explosão.
- Não deixe a bateria num ambiente com temperaturas extremamente elevadas pois tal pode resultar numa explosão ou na fuga de líquido inflamável ou gás.
- Não sujeite a bateria a pressão de ar extremamente baixa pois tal poderá resultar numa explosão de líquido inflamável ou gás.
- Elimine pilhas/baterias usadas de acordo com as instruções.
- Certifique-se de que não existe material inflamável no raio de dois metros do carregador enquanto o carregamento é efetuado.
- NÃO coloque a bateria ao alcance das crianças.
- $\bullet$  NÃO engula a bateria para evitar queimaduras químicas.

## **Manutenç ã o**

- Se o produto não funcionar corretamente, contacte o seu fornecedor ou o seu centro de assistência mais próximo. Não assumimos qualquer responsabilidade por problemas causados por reparações ou manutenções não autorizadas.
- Limpe o dispositivo suavemente com um pano limpo e uma pequena quantidade de etanol, se necessá rio.
- $\bullet$  Se o equipamento for utilizado de uma forma não especificada pelo fabricante, a proteção providenciada pelo dispositivo poderá ser afetada.
- Limpe a lente com um pano macio ou toalhete de papel para evitar riscá -la.

# **Ambiente da utilização**

- Certifique-se de que o ambiente de funcionamento do dispositivo cumpre os requisitos do mesmo. A temperatura de funcionamento deverá situar-se entre -20 ° C e 55 °C (-4 °F e 131 °F) e a humidade de operaç ã o deverá ser de 95% ou inferior.
- $\bullet\,$  NÃO exponha o dispositivo a radiação eletromagnética elevada nem a ambientes com pó.
- $\bullet$  NÃO direcione a lente para o sol nem para qualquer outra luz brilhante.
- Coloque o dispositivo num ambiente seco e bem ventilado.
- Evite a instalação do equipamento em superfícies vibratórias ou locais sujeitos a choques (a negligência pode causar danos ao equipamento).

## **Emergê ncia**

Caso o dispositivo emita fumo, odores ou ruídos, desligue a alimentação elétrica de imediato, retire o cabo de alimentação da tomada e contacte o centro de assistência

## **Endereco do fabricante**

Sala 313, Unidade B, Edifício 2, Rua Danfeng 399, Subdistrito Xixing, Distrito Binjiang, Hangzhou, Zhejiang 310052, China

Hangzhou Microimage Software Co., Ltd.

AVISO DE CONFORMIDADE: Os produtos da série térmica poderão estar sujeitos a controlos de exportação em vários países ou regiões, incluindo sem limite, os Estados Unidos da América, a União Europeia, o Reino Unido e/ou outros países-membro do Acordo de Wassenaar. Consulte o seu especialista em legislação ou em conformidade ou as autoridades locais para saber os requisitos de licença de exportação necessários se pretender transferir, exportar, voltar a exportar os produtos da série térmica entre países diferentes.

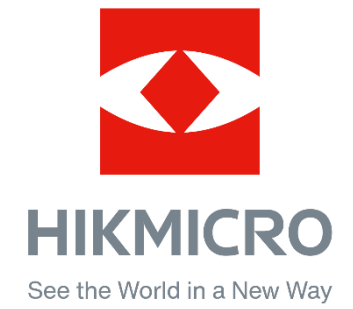

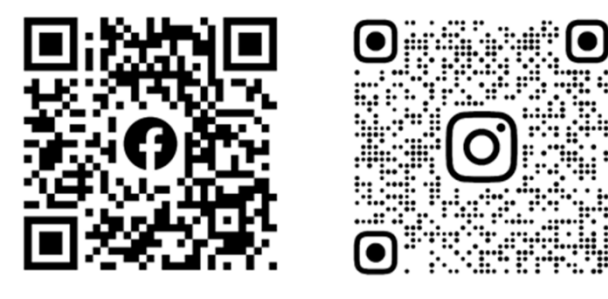

Facebook: HIKMICRO Outdoor Instagram: hikmicro\_outdoor

Web: www.hikmicrotech.com E-mail: support@hikmicrotech.com UD35835B

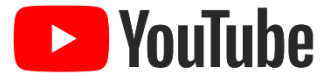

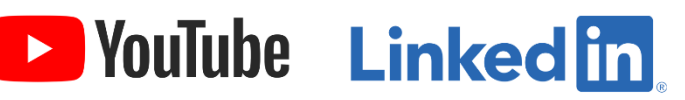

YouTube: HIKMICRO Outdoor

LinkedIn: HIKMICRO